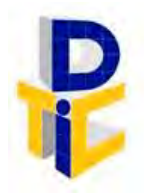

Universidad Estatal a Distancia **Rectoría** Dirección de Tecnología de Información y Comunicaciones

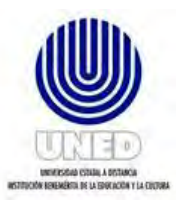

# **Guía de usuario para tiquetes de soporte técnico**

UNIDAD DE SOPORTE TÉCNICO

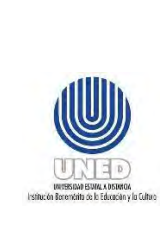

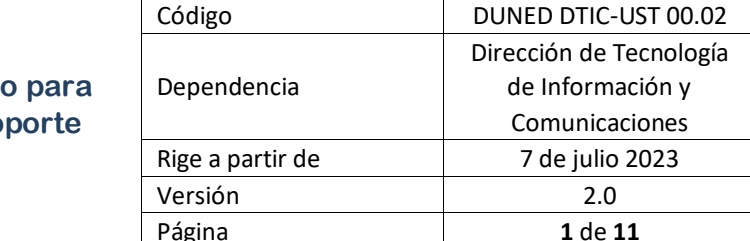

# Contenido

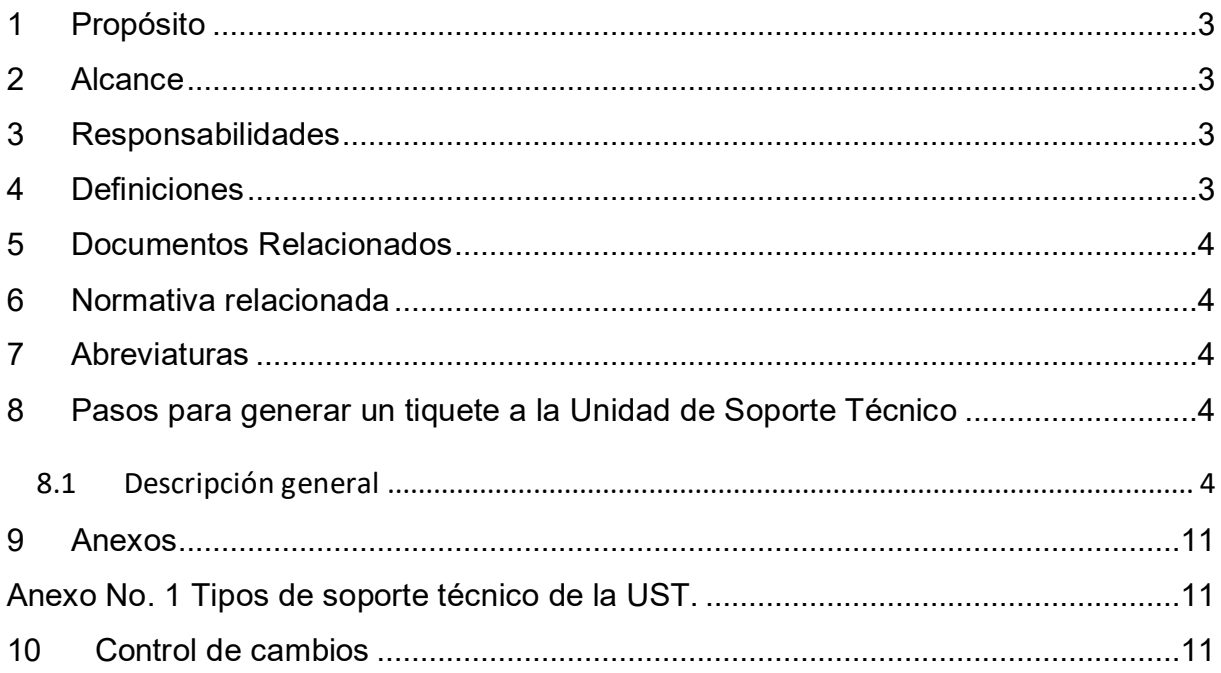

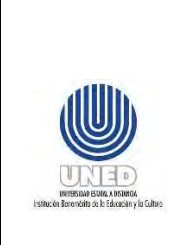

#### **Participantes**

#### **Elaboración**

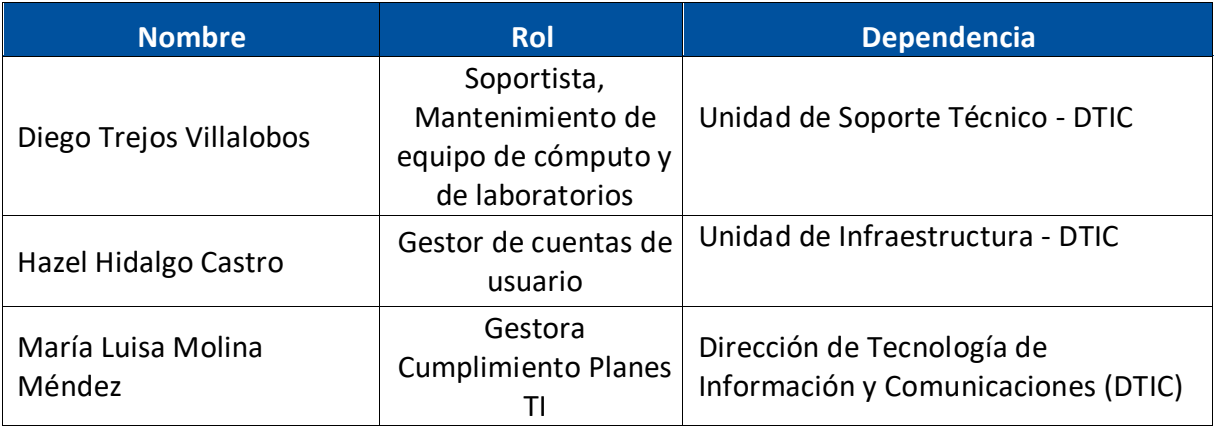

#### **Validación**

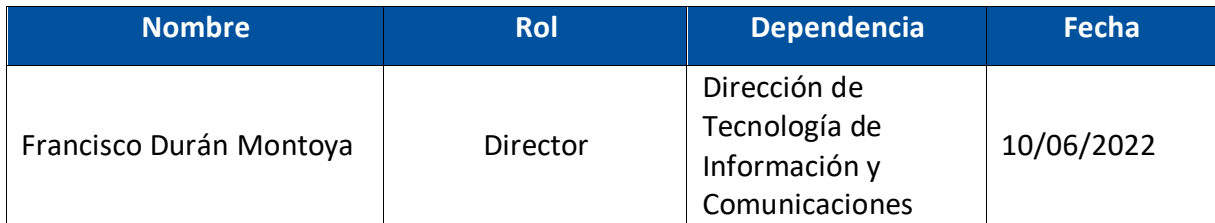

#### **Aprobación**

Aprobado mediante oficio de referencia CONRE CR-2023-778, sesión No. 2268-2023, Artículo VIII, inciso 2), celebrada el 24 de abril del 2023

#### **Asesoría Técnica**

Lic. Carlos Salazar Castañeda, Centro de Planificación y Programación Institucional.

Lic. Paula Martínez Sánchez, Centro de Planificación y Programación Institucional.

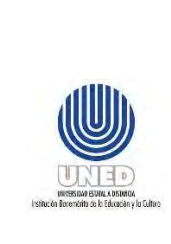

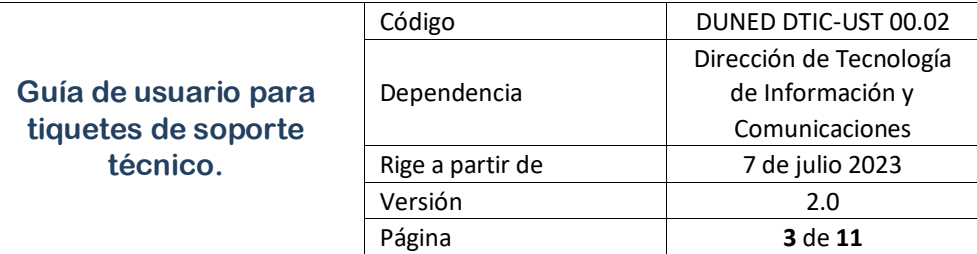

## <span id="page-3-0"></span>**1 Propósito**

Este documento orienta en los pasos a seguir, para que una persona funcionaria de la UNED, pueda generar un tiquete que será atendido por personal de la Unidad de Soporte Técnico (UST) de la DTIC.

### <span id="page-3-1"></span>**2 Alcance**

Este documento debe ser aplicado por la persona funcionaria que requiere atención de la UST.

### <span id="page-3-2"></span>**3 Responsabilidades**

- La persona funcionaria que requiere de atención de soporte técnico, debe proceder a generar un tiquete por medio de la plataforma destinada para dicho fin. Además, es responsable de responder a consultas que la persona funcionaria de la UST plantee por medio de la plataforma de tiquetes.
- La persona funcionaria de la UST:
	- o Es la responsable técnica de atender los tiquetes.
	- o De responder a consultas que la persona funcionaria plantee por medio de la plataforma de tiquetes.

## <span id="page-3-3"></span>**4 Definiciones**

**Plataforma de tiquetes**: Corresponde a la herramienta web utilizada para generar tiquetes de soporte técnico [\(https://soporte.uned.ac.cr/\)](https://soporte.uned.ac.cr/).

**Tiquete**: Solicitud de soporte técnico realizada por medio de la plataforma de tiquetes.

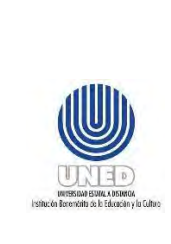

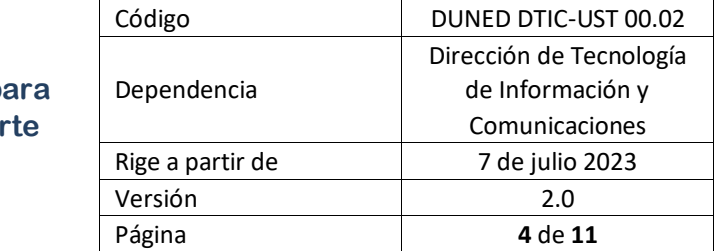

## <span id="page-4-0"></span>**5 Documentos Relacionados**

PUNED DTIC-UST 02 Procedimiento Atención de Soporte Técnico.

## <span id="page-4-1"></span>**6 Normativa relacionada**

No aplica.

## <span id="page-4-2"></span>**7 Abreviaturas**

**DTIC** Dirección de Tecnología de Información y Comunicaciones.

**UST** Unidad de Soporte Técnico

# <span id="page-4-3"></span>**8 Pasos para generar un tiquete a la Unidad de Soporte Técnico**

#### <span id="page-4-4"></span>*8.1 Descripción general*

**Paso 1**: Acceder a la plataforma de tiquetes.

Para solicitar Soporte Técnico DTIC por medio de la plataforma de tiquetes, se ingresa al sitio principal de la UNED **[www.uned.ac.cr](http://www.uned.ac.cr/)** y se escoge la opción Funcionarios, se despliega un menú movible:

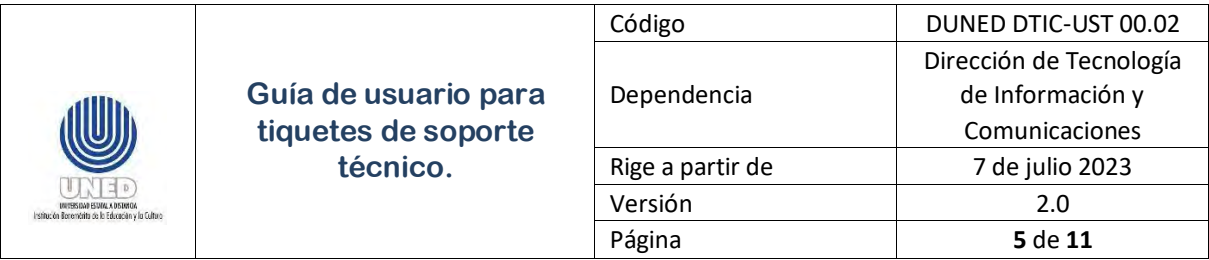

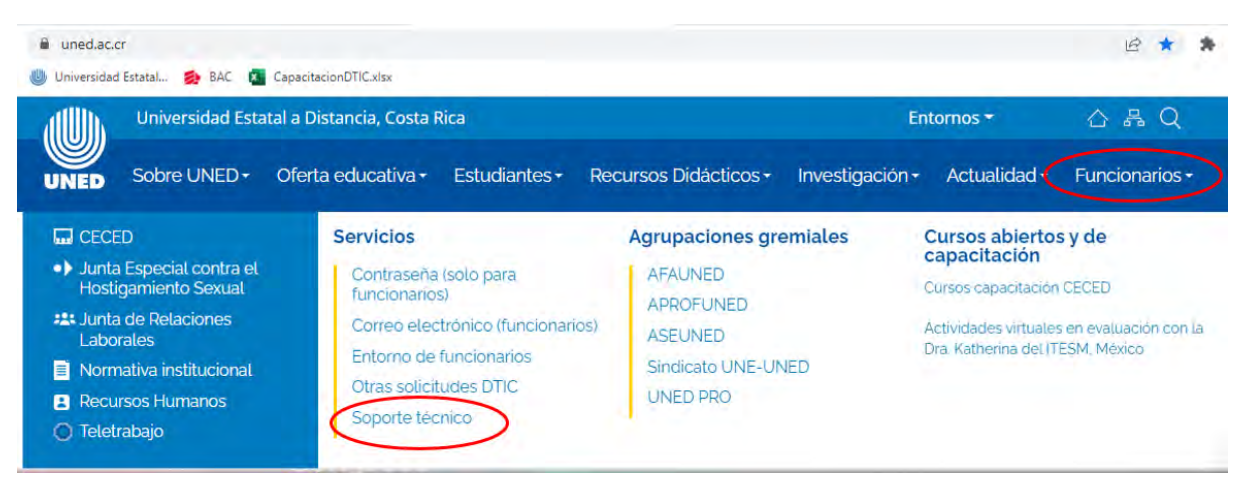

Selecciona la opción Soporte Técnico.

#### **Paso 2: Abrir un tiquete.**

Se procede a abrir un tiquete, seleccionando el botón **Abrir un Nuevo Ticket** o bien, escogiendo la opción en el menú horizontal:

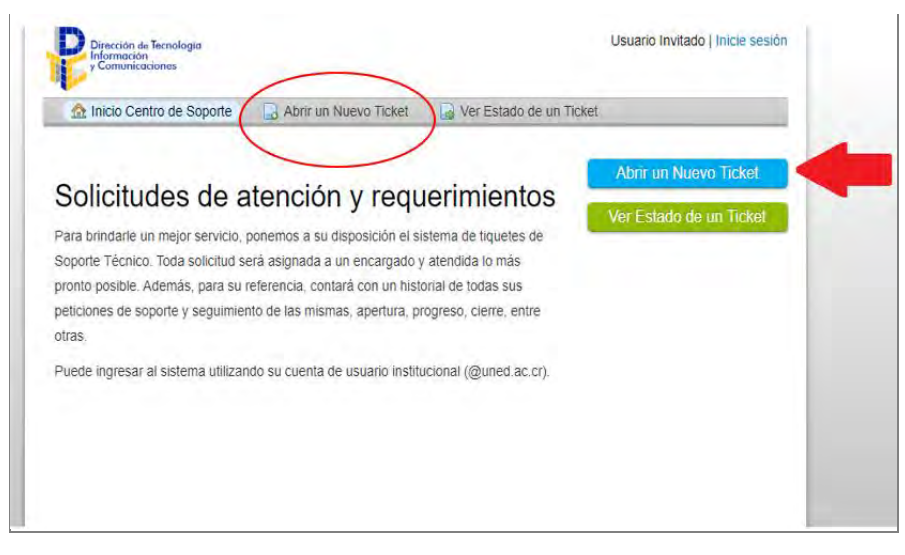

**Paso 3**: Ingreso de código de usuario y contraseña.

En esta pantalla debe digitar el código de usuario de correo electrónico institucional (no especificar el dominio @uned.ac.cr) y su respectiva contraseña.

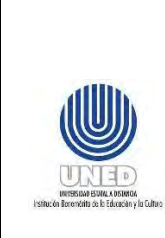

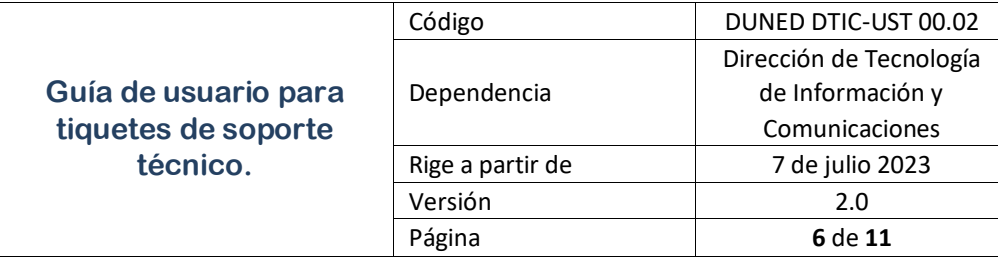

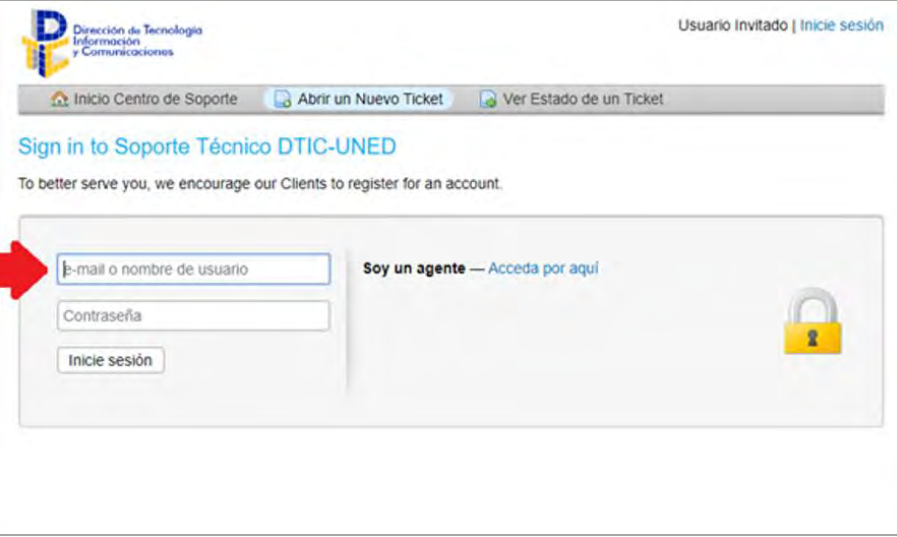

**Paso 4**: Seleccione un tema de ayuda.

Debe seleccionar un tema para la atención del tiquete:

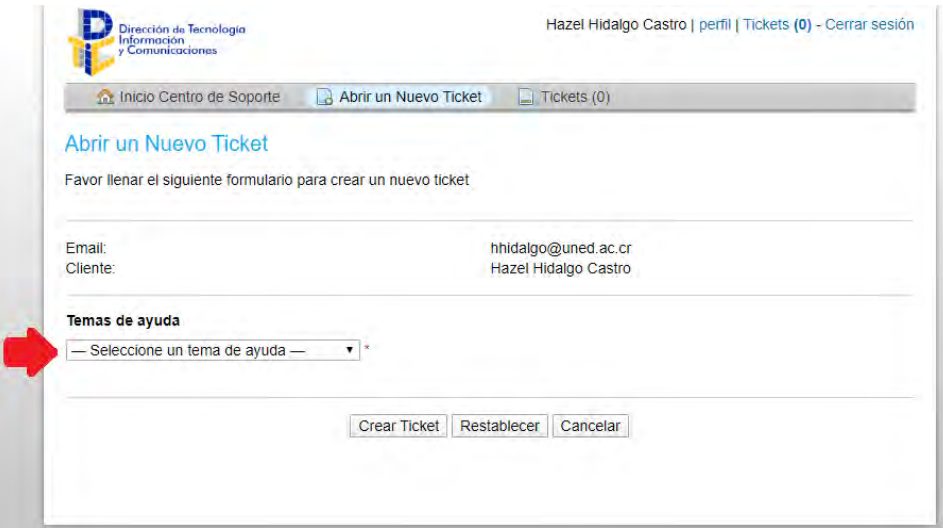

Para que la UST pueda brindar un servicio más efectivo, es importante que seleccione el tema que corresponda según la lista disponible (en el anexo No. 1 se listan los tipos de soporte válidos) y los temas de ayuda se muestran a continuación:

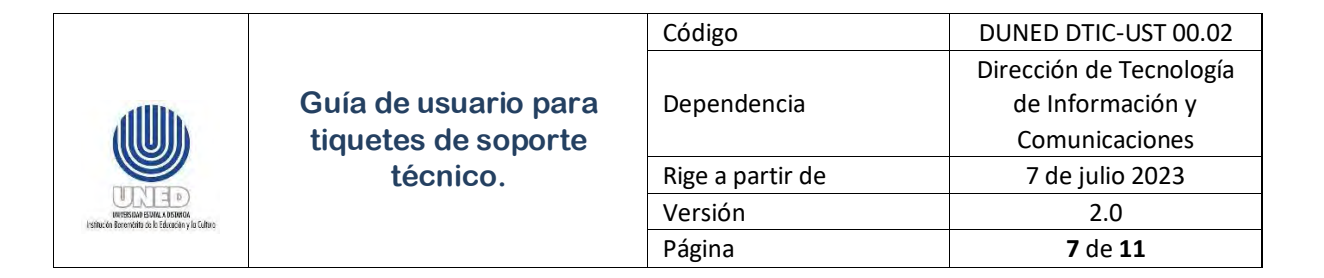

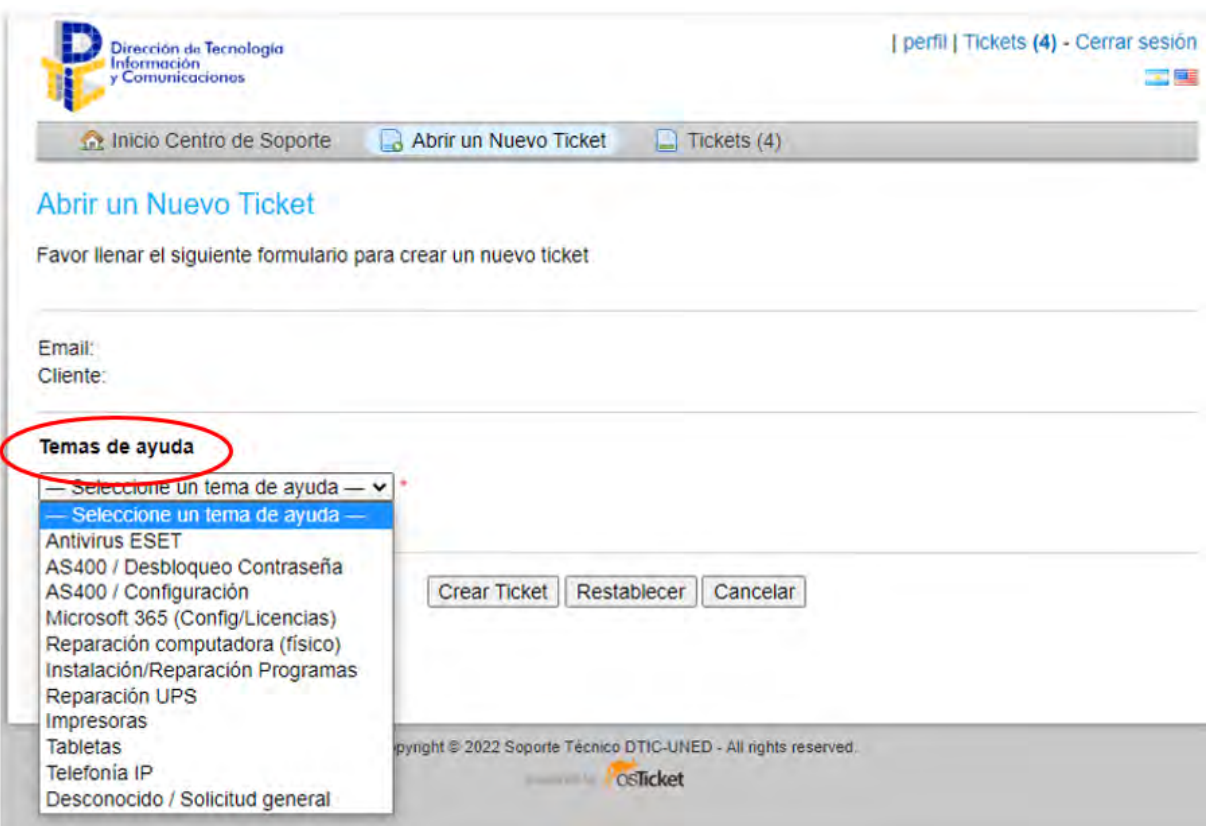

**Paso 5**: Completar datos del tiquete.

Una vez seleccionado el tema, se debe completar los datos de ubicación, oficina, teléfono de contacto, numero de activo. De manera opcional puede: adjuntar un archivo, especificar un asunto y descripción para agregar detalle al tiquete.

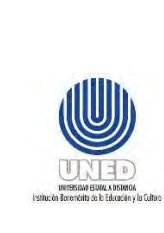

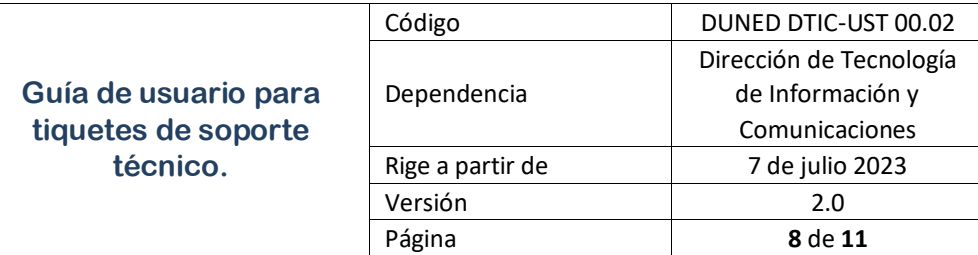

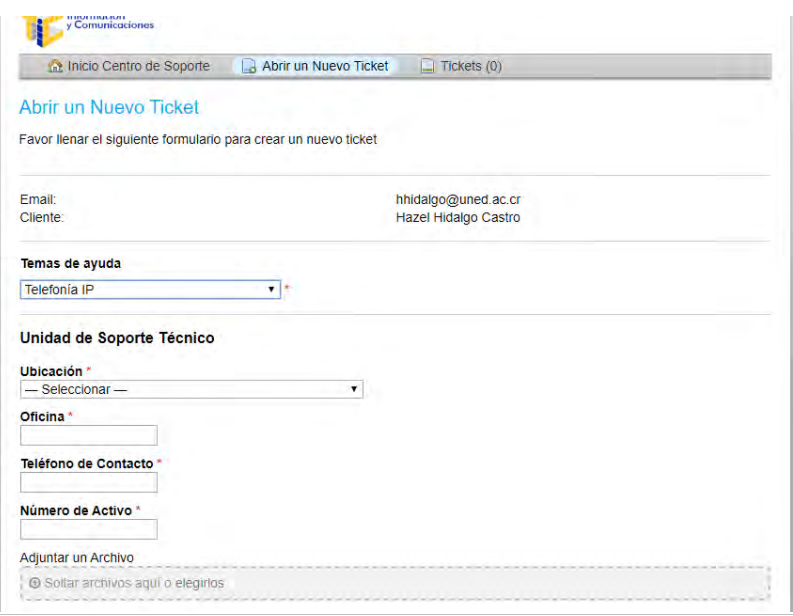

#### **Paso 6**: Crear el tiquete.

Al completar todos los datos requeridos, debe escoger el botón **Crear Ticket.**

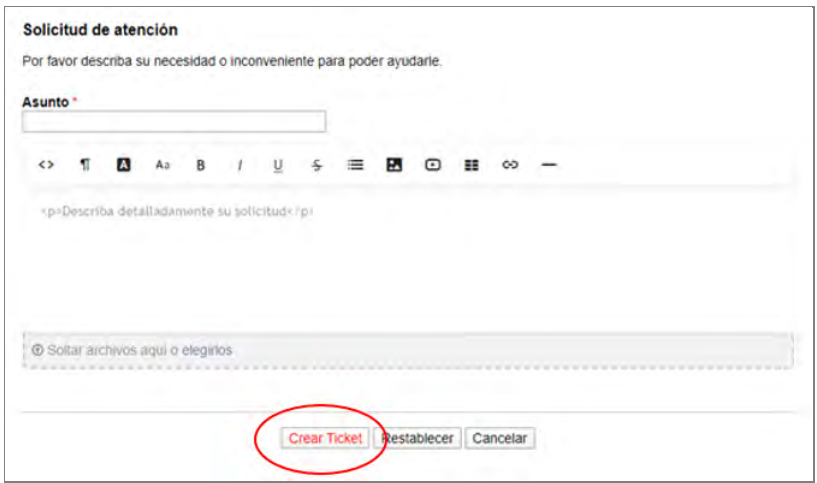

Le llegará a su buzón de correo electrónico, un correo del remitente Sistema de Tiquetes Soporte Técnico <soportetecnico@uned.ac.cr> indicando el ID del tiquete y un resumen del mismo.

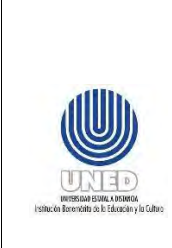

**Paso 7**: Seguimiento del tiquete.

La plataforma de tiquetes enviará correos de seguimiento al funcionario solicitante:

- Cuando el tiquete es creado, con el asunto "Ticket de Soporte Abierto [#**No.tiquete**]:.
- Cuando el tiquete es asignado.
- Cuando el tiquete es atendido por personal de la UST.

Además, desde la opción **Ver estado de un Ticket** del menú horizontal puede ingresar el código de usuario de correo electrónico y el número de tiquete sin el signo "#" y presionar enter:

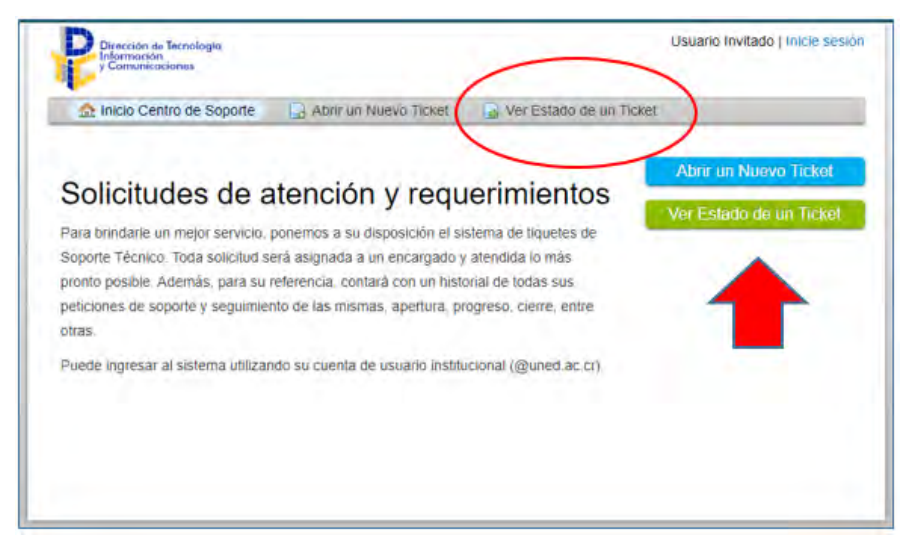

Le llegará al buzón del correo con el remitente Sistema de Tiquetes Soporte Técnico <soportetecnico@uned.ac.cr, un correo identificado con el asunto Ticket [#No.tiquete] Access Link, en el cual se adjunta el enlace para que acceda al detalle del tiquete.

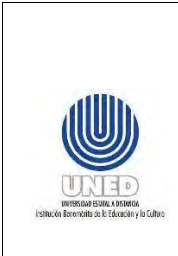

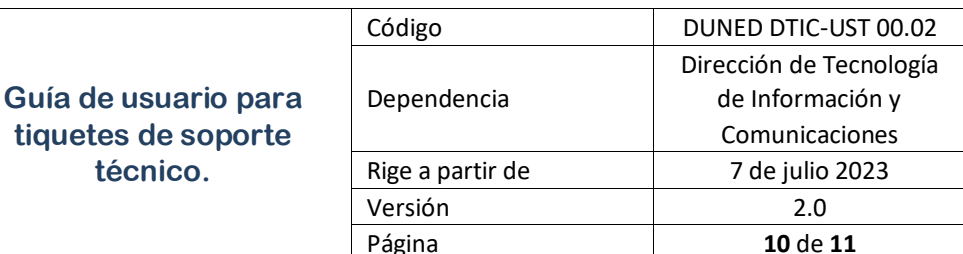

**Paso 8**: Otra forma de ingresar a la plataforma de tiquetes.

Desde el sitio principal de la UNED, deslizarse en la parte inferior y dar clic en la palabra DTIC, de esta forma se ingresa al sitio web de la DTIC:

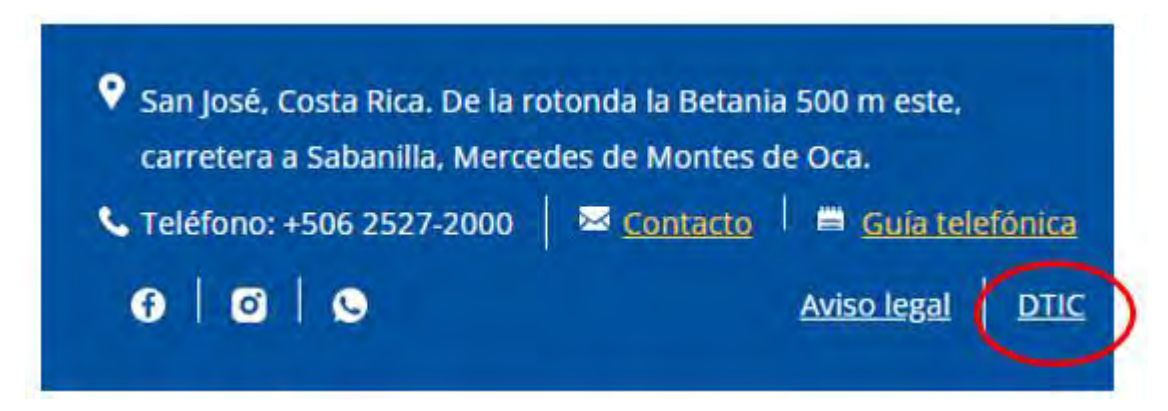

En el sitio web de la DTIC, ingresa a **SOPORTE TÉCNICO**:

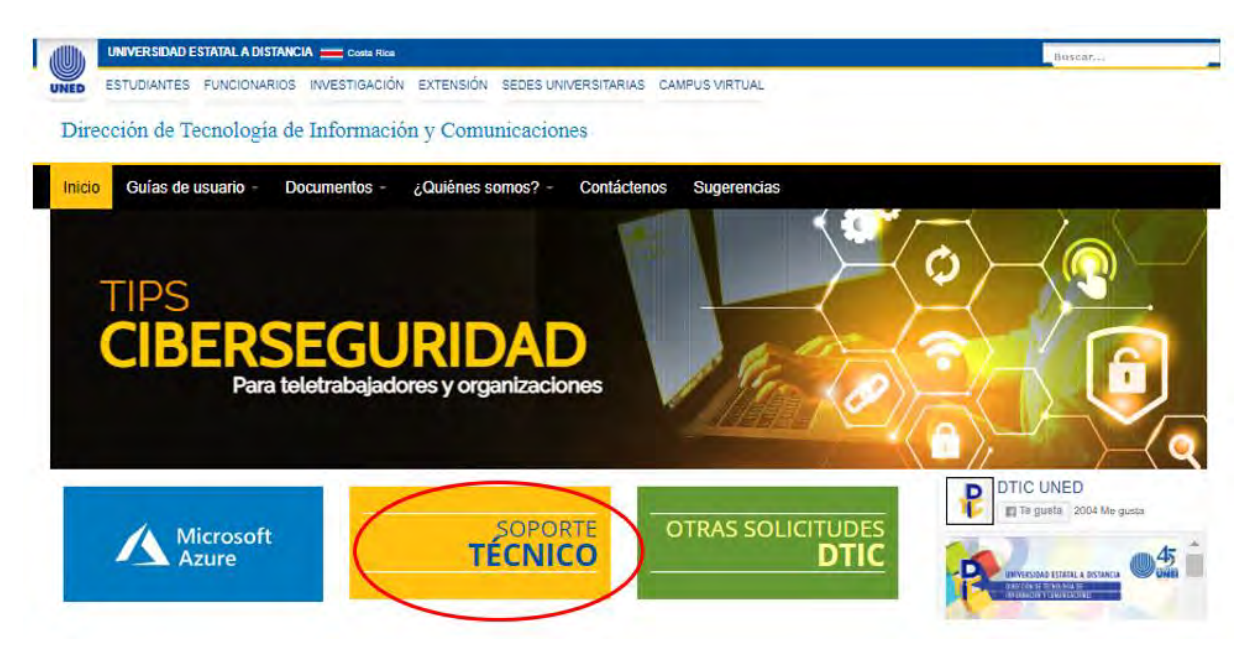

Y se refiere al **Paso 2**: Un nuevo tiquete.

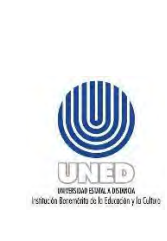

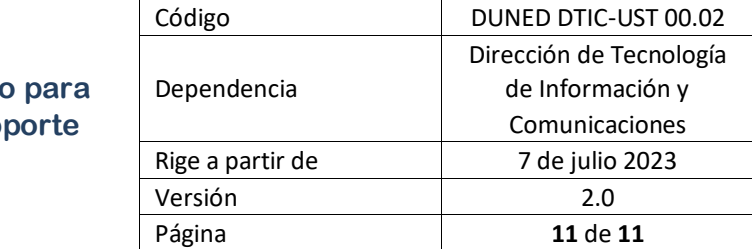

### <span id="page-11-0"></span>**9 Anexos**

# <span id="page-11-1"></span>**Anexo No. 1 Tipos de soporte técnico de la UST.**

Se detallan los tipos de soporte que brinda la UST.

#### **Soporte general**

- Equipo de cómputo (Escritorio).
- Equipo de cómputo (Portátiles).
- Tabletas.
- UPS.
- Impresoras láser y de inyección de tinta.
- Mantenimiento de programas base.
- A nivel del AS 400: reinicio de contraseña, desbloqueo de dispositivos del AS 400 y habilitar y deshabilitar dispositivos del AS 400.

#### *Soporte específico*

- Programa especializado
- Criterio técnico para desecho de equipo

# <span id="page-11-2"></span>**10 Control de cambios**

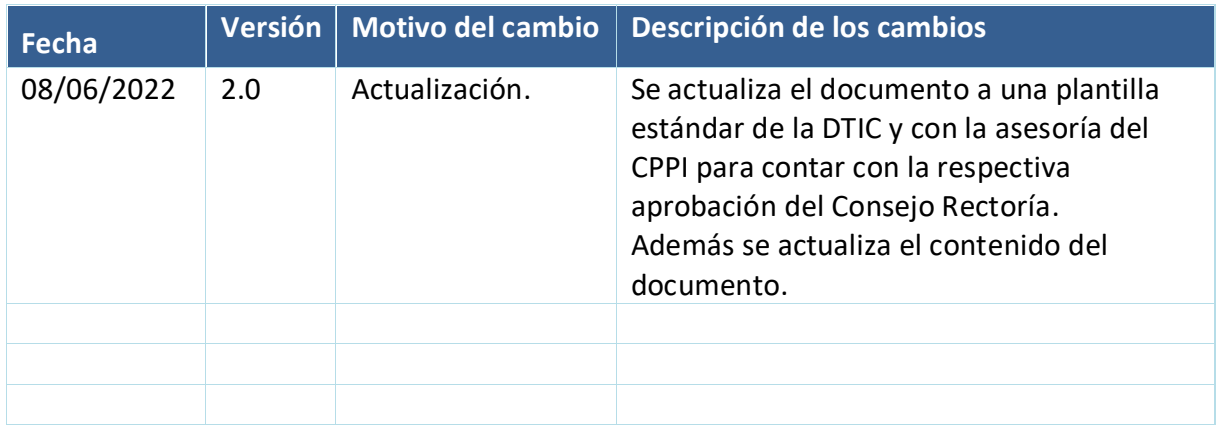